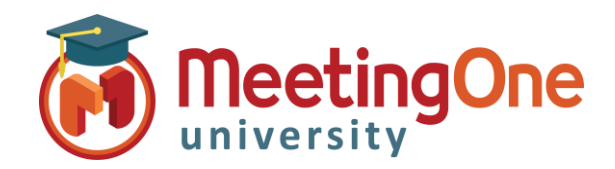

## **OAM** Online Account Management Administration

# **Gérer les Utilisateurs**

Le COMPTE ADMIN peut utiliser l'**OAM** (*Online Account Management*) pour créer de nouveaux utilisateurs et gérer les utilisateurs existants.

#### **Créer un nouvel utilisateur**

- Cliquez sur l'onglet **Utilisateurs** 
	- o Cliquez sur le bouton **Créer un utilisateur**
	- o Renseignez l'**Identifiant (e-mail)** de l'utilisateur
	- o Renseignez le **Prénom** de l'utilisateur
	- o Renseignez le **Nom** de l'utilisateur
	- o Créez un **Mot de passe** et sa confirmation
	- o Cliquez sur l'onglet **Rôles**
	- o Assignez au nouvel utilisateur le(s) rôle(s) souhaité(s)
		- **ADMIN – ACCOUNT Level** : Accès complet au compte ajouter des salles et des utilisateurs, désactiver/réactiver les utilisateurs, accéder et réinitialiser les PINs Animateurs
		- **ADMIN – PRODUCT Level** : Administrateur de salle(s) Accès Administrateur uniquement aux salles assignées dans le menu déroulant **Portée**
	- o Cliquez sur le bouton **Sauvegarder**

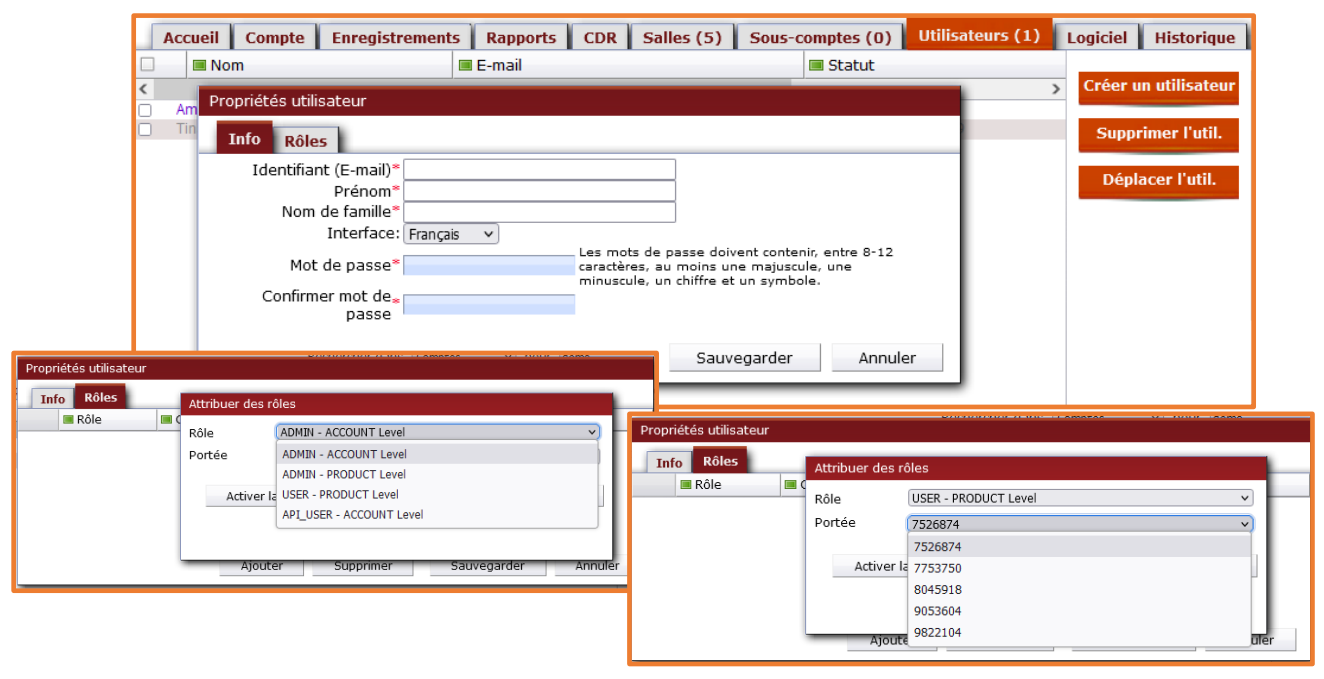

### **Gérer les utilisateurs**

#### • Depuis l'onglet **Utilisateurs**

- o Cliquez sur le nom de l'utilisateur pour pouvoir consulter/modifier ses informations et/ou ses rôles, ainsi que désactiver/activer l'accès à l'OAM de cet utilisateur via le menu **Statut de l'utilisateur** de l'onglet **Info** (utile si trop de mots de passe erronés ont été saisis par un de vos utilisateurs).
- o Sélectionnez les cases à cocher en face de l'utilisateur que vous souhaitez supprimer et cliquez sur le bouton **Supprimer l'util.**